## **Activate Dashboard**

User Guide for Journey

June 2016

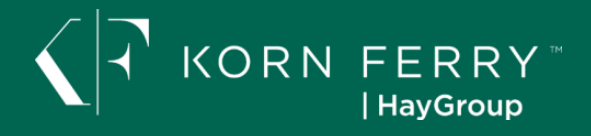

### **Contents**

<span id="page-1-0"></span>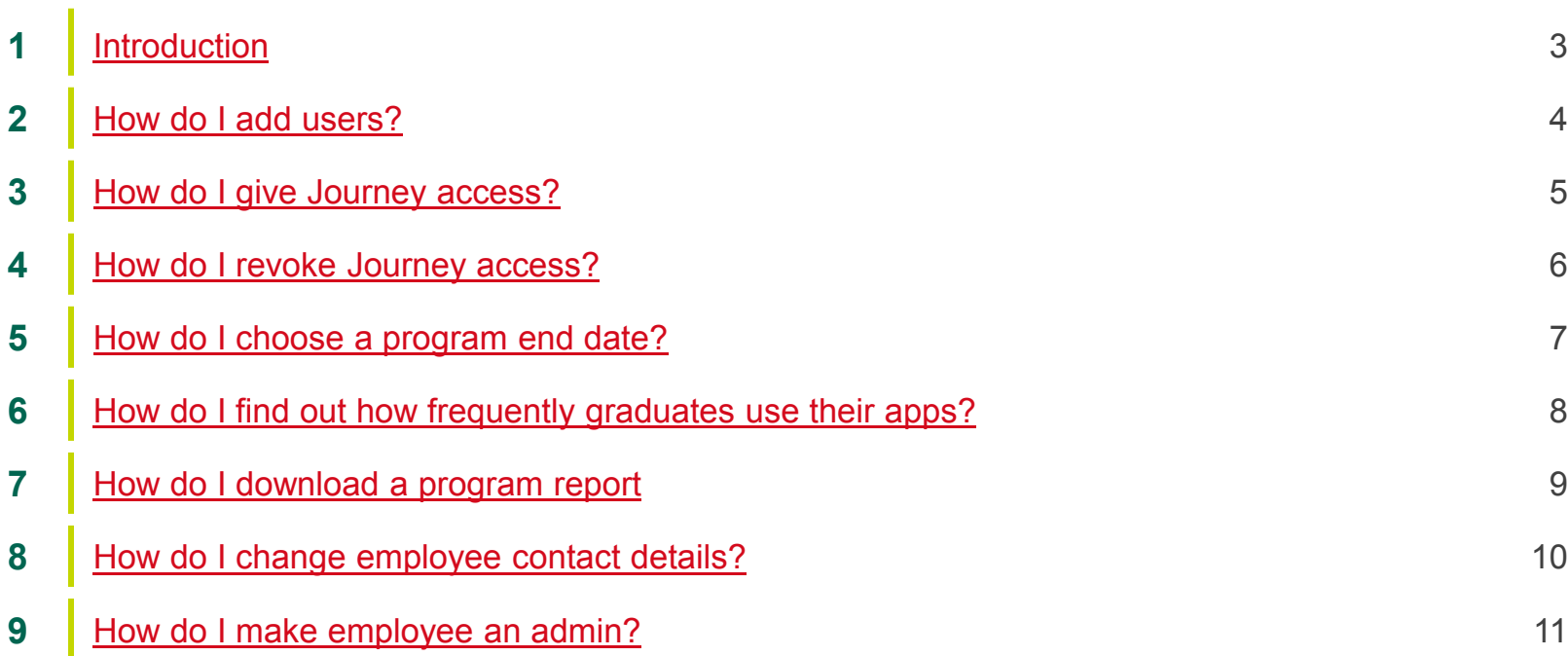

### **Introduction**

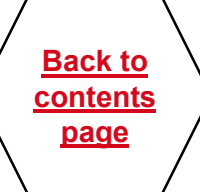

This user guide aims to address the most common tasks that users of Dashboard are likely to do.

Click on the topic in the Contents page, or use the "Find" (Ctrl F) function to quickly jump to the topic you are looking for e.g. start date

You can find the Dashboard at [https://activate.haygroup.com](https://activate.haygroup.com/) Username: e-mail address Password: it will be in your welcome e-mail

<span id="page-2-0"></span>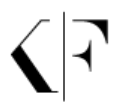

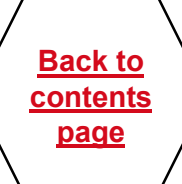

### **How do I add users?**

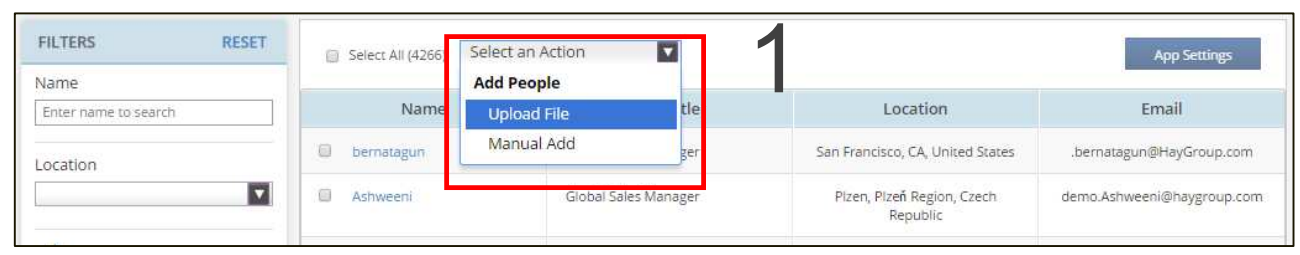

#### **In People tab**

- 1. Go to the drop down box below Admin section "Select an Action"
- 2. Upload a file dialogue box
- 3. Download spreadsheet via link. Open (below). Enter Line Manager and Participant's details in columns A-M. For Participants enter Line Manager's e-mail in column K. For managers leave it blank.
- Choose Time Zone and Start/End of Week (dropdown lists) in order for the schedule to of exercises and notifications to be generated accurately

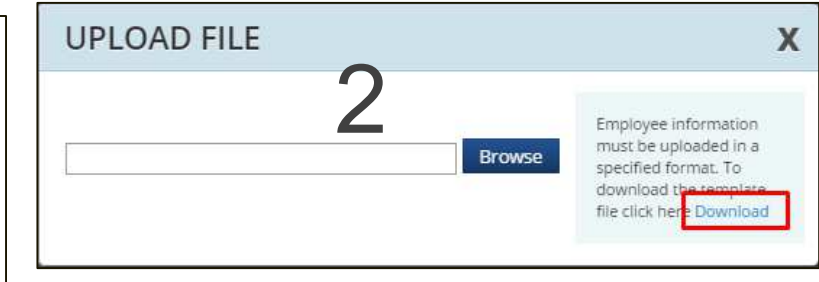

<span id="page-3-0"></span>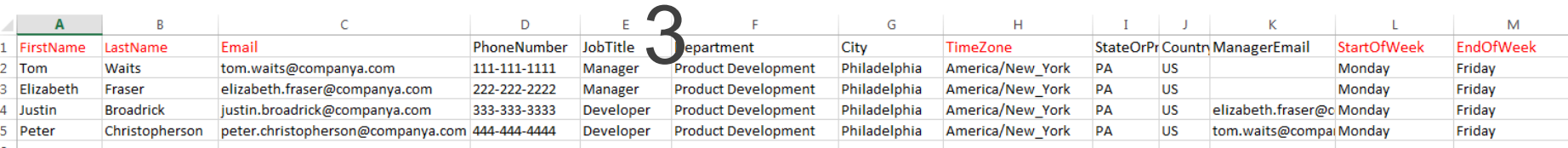

<span id="page-4-0"></span>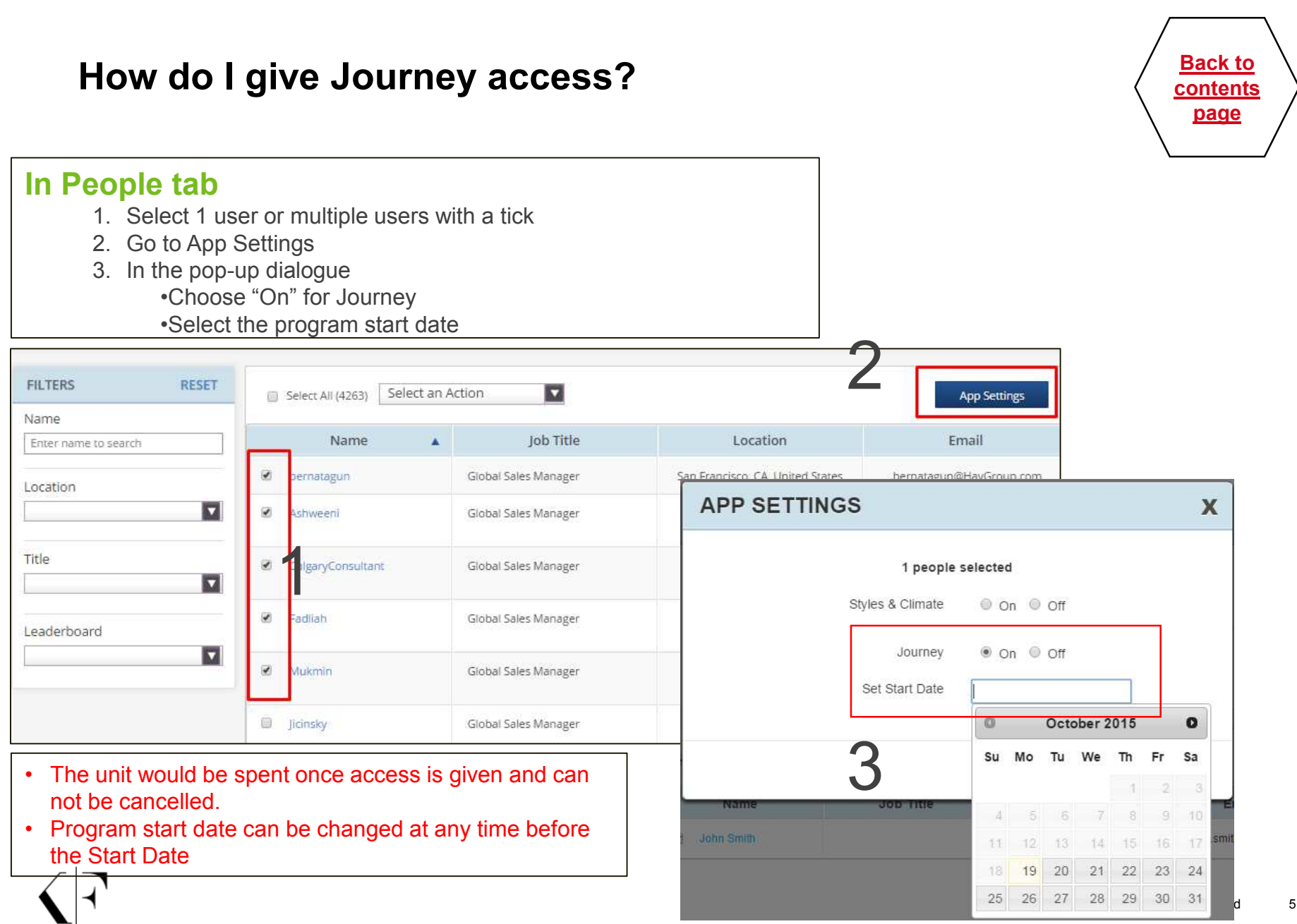

### **How do I revoke Journey access?**

**Back to [contents](#page-1-0)  page**

#### **In People tab**

- 1. Tick box next to user name
- 2. Click App Settings
- 3. Choose Off

#### <span id="page-5-0"></span>Note: Revoking app access will not return a unit.

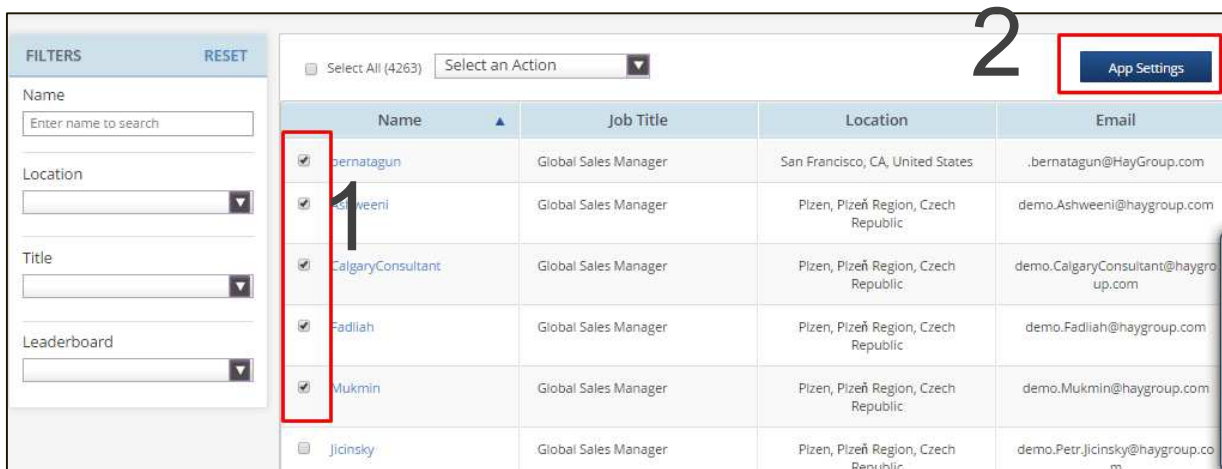

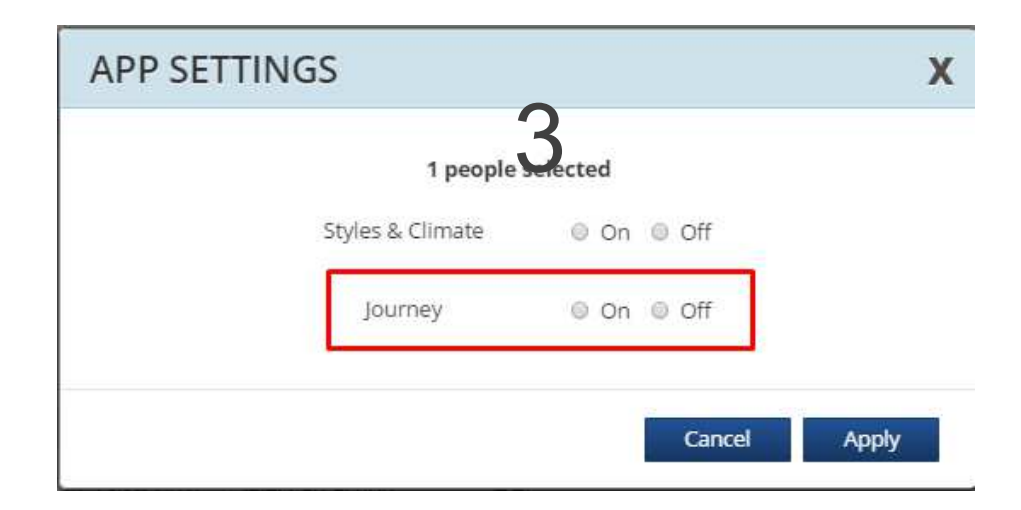

### **How do I choose a program end date?**

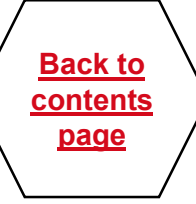

#### **In Journey tab**

1. In company-wide preferences choose one of the options

<span id="page-6-0"></span>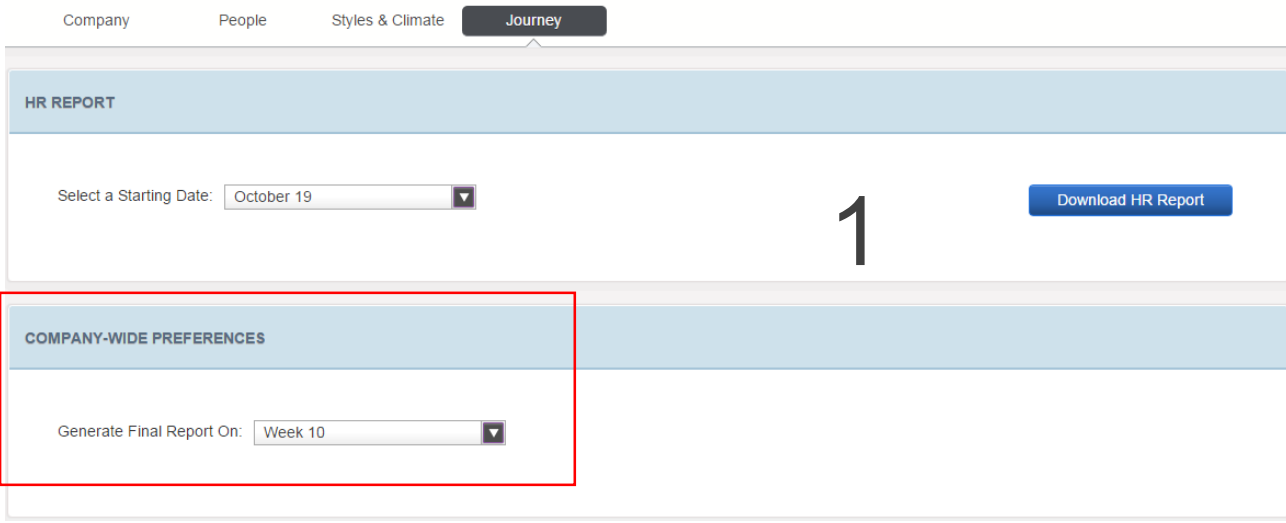

### **How do I find out how frequently graduates use their apps?**

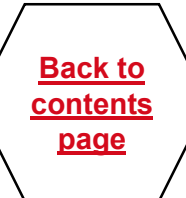

### **In Company tab**

- 1. Click on Download usage report
- 2. You should see an excel file downloaded in the bottom of your browser
- <span id="page-7-0"></span>3. You need to look only in 2 tabs
	- 1. Summary tab will show you high level company information
	- 2. Journey Users tab will show how far in their Journey each graduate is

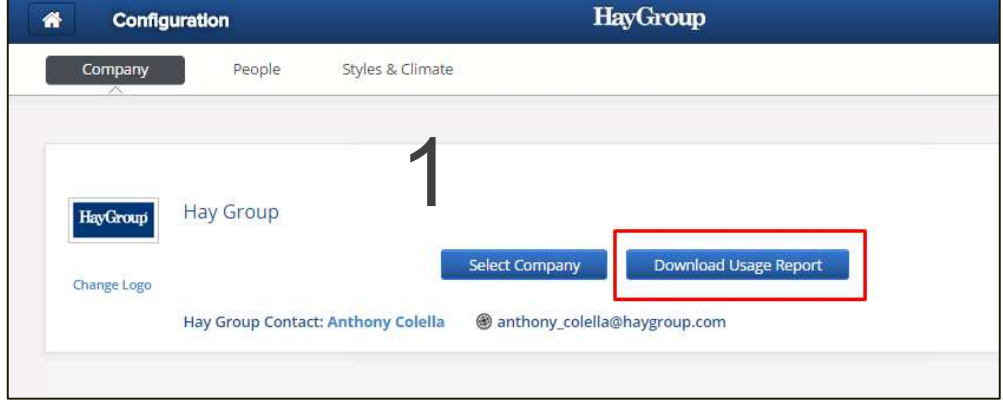

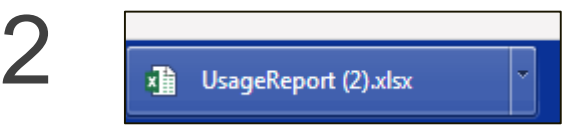

<span id="page-8-0"></span>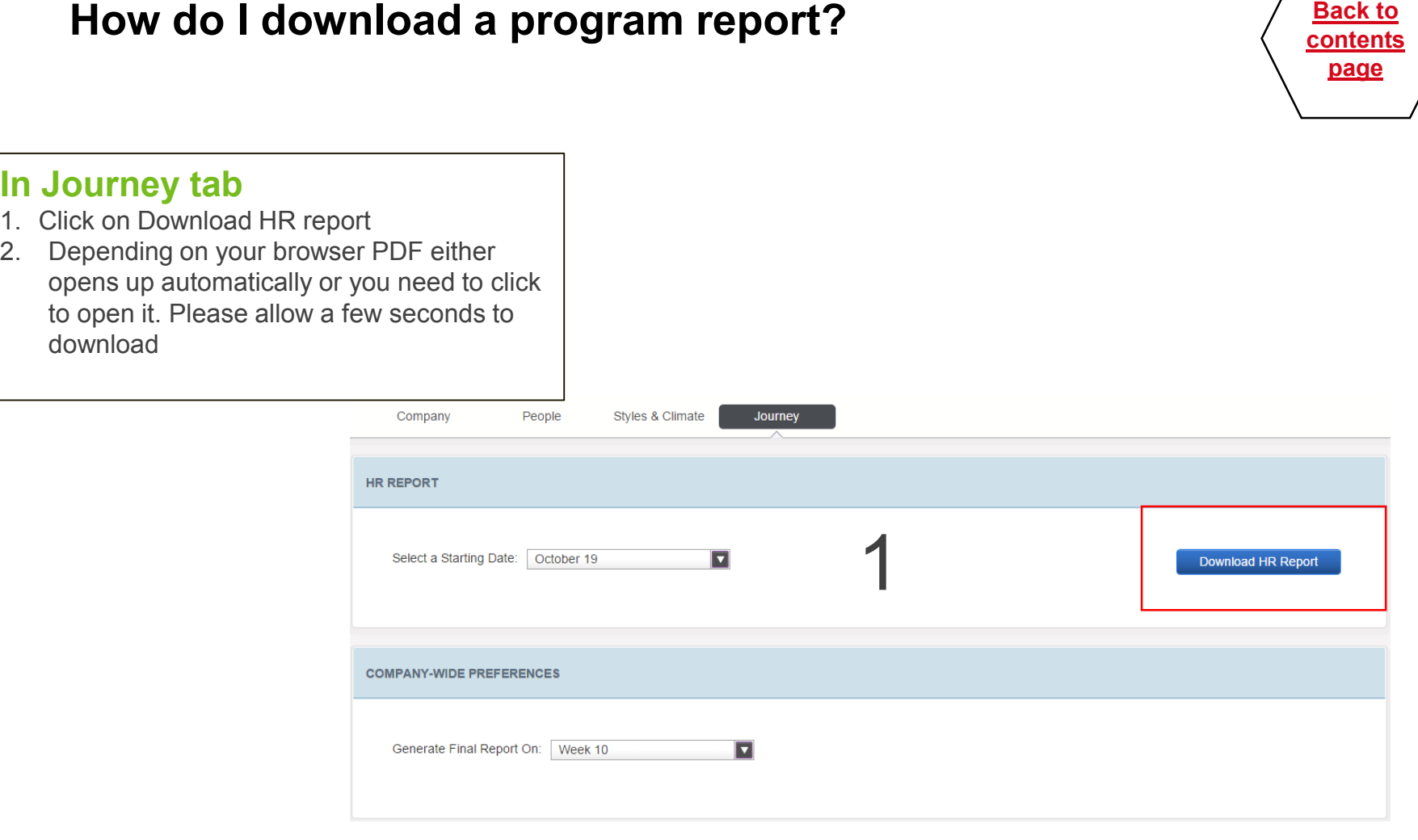

### **How do I change employee contact details?**

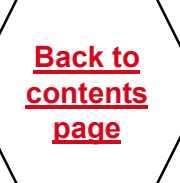

#### **In People tab**

- 1. Select the appropriate employee
- 2. In Profile section at the top click Edit
	- Click Done after making changes

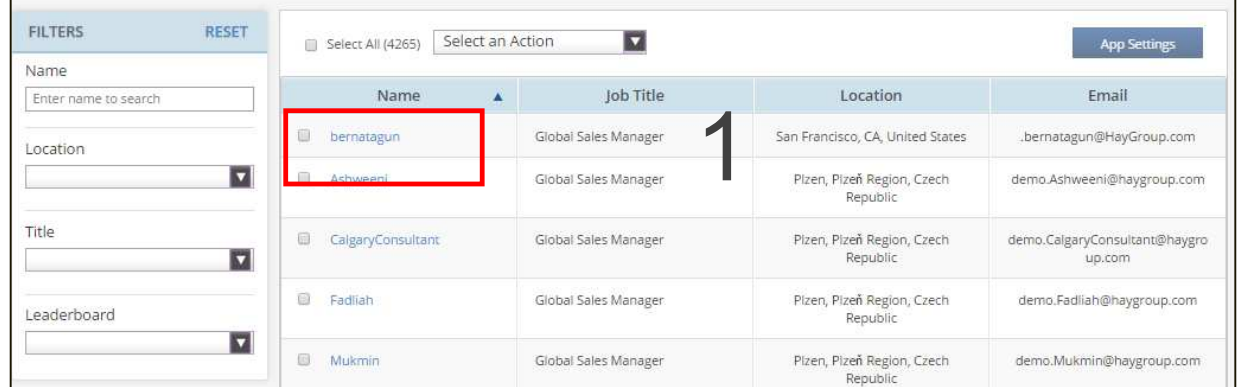

<span id="page-9-0"></span>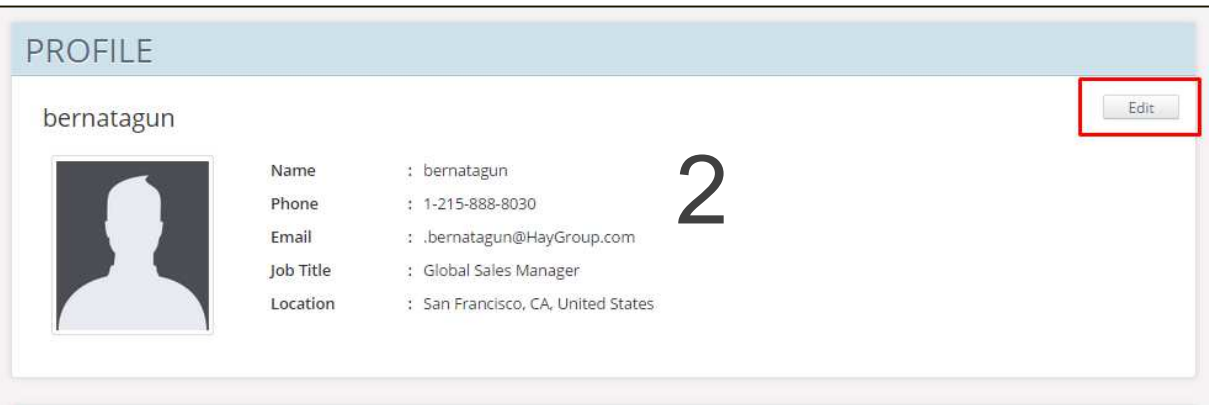

### **How do I make employee an admin?**

**Back to [contents](#page-1-0)  page**

#### **In People tab and/or app tab**

- 1. At the top of the screen choose "+Add" against Admin or Delegated Admin
- 2. In the pop up window start typing the name of the employee. It will automatically bring back matches
	- Submit

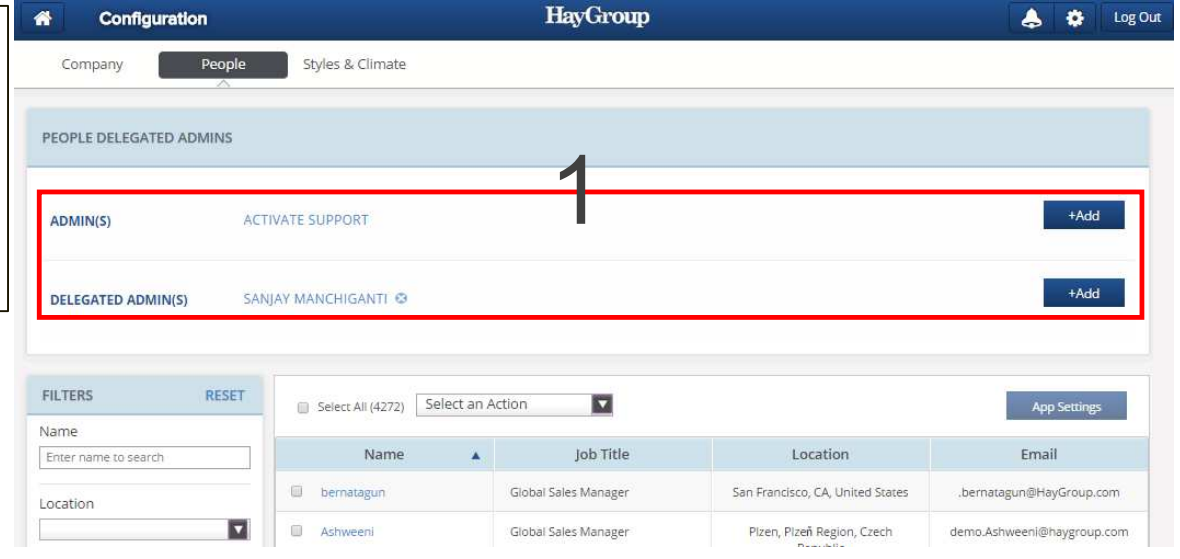

<span id="page-10-0"></span>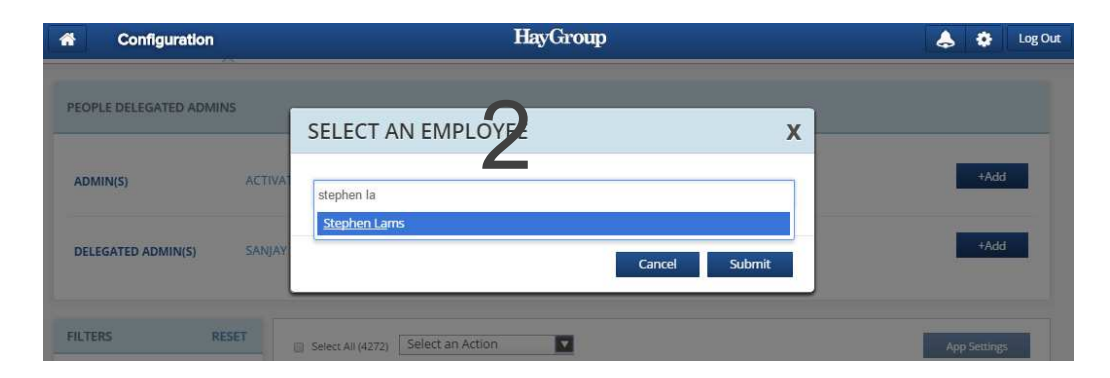

# **Thank you**

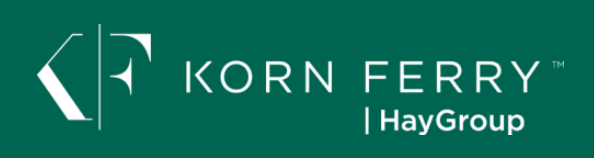